# **TEACHER'S MANUAL**

#### 3. LEARNING MATERIALS

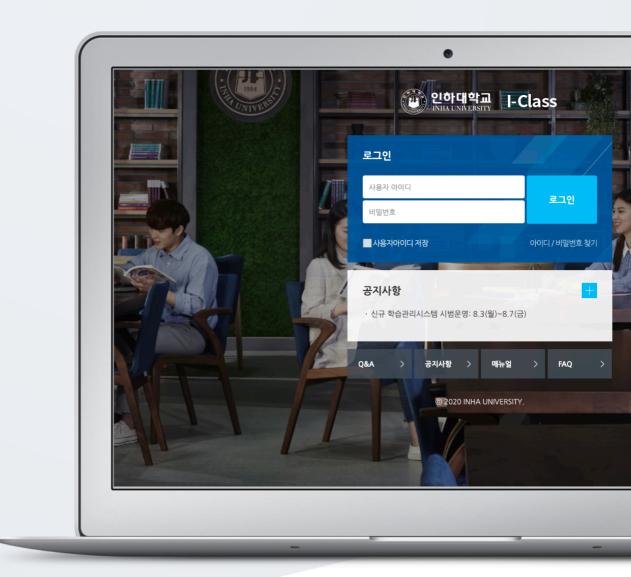

# TABLE OF CONTENTS

| 1. Introduction                                       |
|-------------------------------------------------------|
| 2. File4                                              |
| 3. Folder5                                            |
| 4. Video                                              |
| 5. E-Content                                          |
| 6. URL Link12                                         |
| 7. Web Page13                                         |
| 8. (COMMON) Edit/Delete Course Activities & Resources |
| 9. (ADVANCED) Add Access Restriction15                |

# 1. Introduction

In order to add a new learning material or activity;

First, click "Turn editing on" button, located at the top-right of the course homepage.

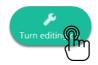

Thus, "Add Resource/Activity" buttons will show up for each week and course summary sections. Click any of them near to the section where you want to input course material & activity.

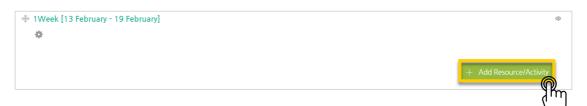

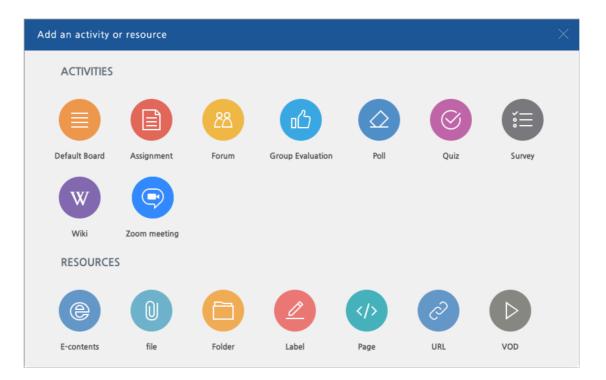

All learning materials and activities are listed as "Activities" and "Resources."

#### 2. File

In this section, how to add reading files to a course is described. You can add PDF, MS WORD, MS POWERPOINT, HWP, etc. formatted reading materials.

Click "Add Resource/Activity" button near the section where you want to add a file.

| 1Week [13 February - 19 February]                            | ۲                       |
|--------------------------------------------------------------|-------------------------|
|                                                              | + Add Resource/Activity |
| Then, in the opening panel, click "file" button, showed with | •                       |
| Input a name for the file.                                   |                         |
| ▼ General                                                    |                         |
| Name*                                                        |                         |

Upload the file by clicking "Add file" button or by doing drag & drop.

| ▼ Content |                                                                     |
|-----------|---------------------------------------------------------------------|
| Select    | files Maximum size for new files: Unlimited, maximum attachments: 1 |
|           | You can drag and drop files here to add them.                       |

You can set the appearance way of the file: 1) force students to download the file, or 2) enable to open the file in a pop-up window.

| <ul> <li>Appearance</li> </ul>                            |                                                                                   |                                                                 |
|-----------------------------------------------------------|-----------------------------------------------------------------------------------|-----------------------------------------------------------------|
| Display<br>Allow download                                 | <ul> <li>Force download</li> <li>In pop-up (Document conversion possil</li> </ul> | ble extension : hwp, doc, docx, xls, xlsx, ppt, pptx, pdf)<br>* |
| Edstry, chek                                              | e and return to course<br>d in the course homepa                                  | button.<br>ge as follows:                                       |
| <ul> <li>10Week [6 March - 12 March</li> <li>4</li> </ul> |                                                                                   |                                                                 |
| 💠 🕞 Week-10 course no                                     | tes 🖤 🕶                                                                           |                                                                 |

#### 3. Folder

You can add a folder in the case of having too many documents (resources). For this, follow these steps:

Click "Add Resource/Activity" button near the section where you want to add a file.

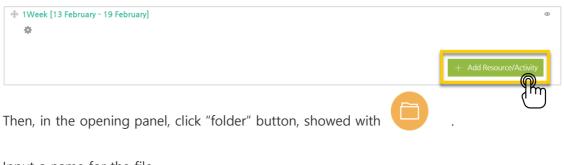

Input a name for the file.

| <ul> <li>General</li> </ul> |       |  |
|-----------------------------|-------|--|
|                             | Name* |  |

Add the documents one by one through clicking "Add file" button or doing drag & drop.

| <ul> <li>Content</li> </ul> |       |                                               |
|-----------------------------|-------|-----------------------------------------------|
|                             | Files | Maximum size for new files: Unlimited         |
|                             |       |                                               |
|                             |       | You can drag and drop files here to add them. |
|                             |       | [h                                            |

The newly created folder will be displayed on the course homepage as follows:

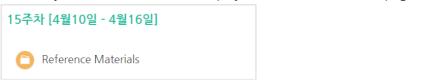

When you click the folder, the contents of the folder will appear as follows:

| Referer | nce Materials                                                                                  |
|---------|------------------------------------------------------------------------------------------------|
|         | the definition of educational technology.pdf<br>교군의 이해.pdf<br>교육공학의학문작성격 (1).ppt<br>교육공학이란.pdf |

### 4. Video

Videos are added in two processes: 1) video uploading to the server, and 2) video format converting. The advantages of this system are that you can reuse the videos you have uploaded before and that users can watch any videos with any device (PC/Tablet/ Smartphone) regardless of the video format.

In order to add a video, follow these steps:

Click "Add Resource/Activity" button near the section where you want to add the video.

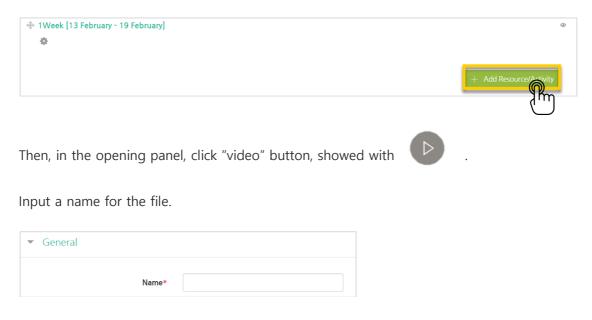

Click "Select" button at "Select VOD" section.

| <ul> <li>Select VOD</li> </ul> |  |
|--------------------------------|--|
| Selected VOD*                  |  |

Click "VOD Upload" in the opening panel.

| Iploaded V    | DD (55) 🌣                                                               | Name   VoD                                                                              |
|---------------|-------------------------------------------------------------------------|-----------------------------------------------------------------------------------------|
| Ordered by up | loaded time 🗸 🛛 Ordered by filename 🔹 Ordered                           | by playing time Ordered by view count                                                   |
| 0             | <mark>온라인 교육 혁명, MOOC.mp4</mark><br>2018-08-20 14:12<br>Prof JIN (t002) | View cou V Playing tir 05:44 Utilize lec material                                       |
| 0"            | <u>우리인 교육 혁명, MOOC, mp4</u><br>2018-08-10 17:25<br>MASTER (Coursemos)   | <ul> <li>View cour</li> <li>Playing tir</li> <li>05:44</li> <li>Utilize lect</li> </ul> |

Click "Add Files" button and select the video you want to upload, and then click "Start upload".

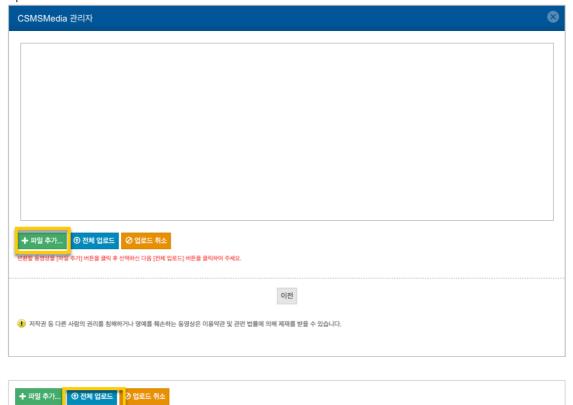

변환할 동영상을 [파일 추가] 버튼을 클릭 후 선택하신 다음 [전체 입로드] 버튼을 클릭하여 주세요.

Then, select the video you have uploaded and click "Select VOD" button.

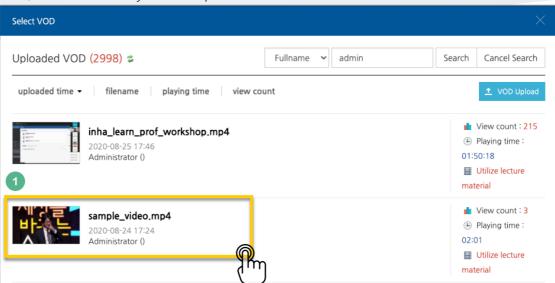

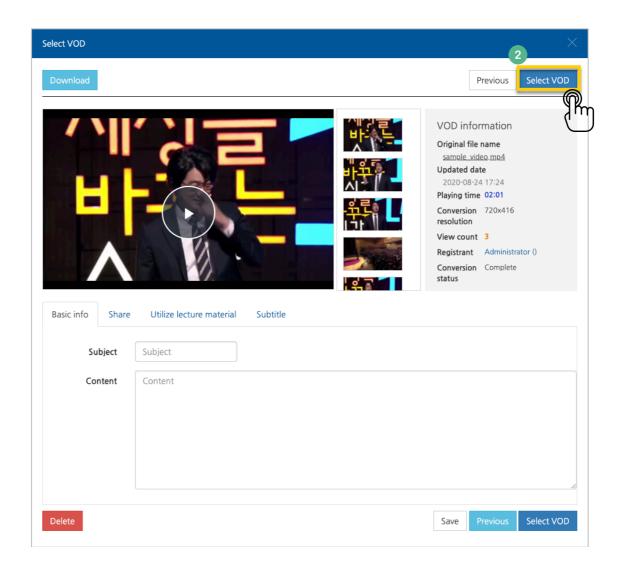

Set time limitation for students' video watching(Thus, only when students watch the video at that time period, LMS will recognize students' video watching action)

| <ul> <li>Progress Management</li> </ul> |                                              |                                                      |
|-----------------------------------------|----------------------------------------------|------------------------------------------------------|
| Progress check                          | Yes                                          | ~                                                    |
|                                         | If Online-Attendance is used in this course, | change progress through Online-Attendance settings . |
| View restrict ⑦                         | View                                         | ×                                                    |
|                                         |                                              |                                                      |

Lastly, click Save a

Save and return to course button.

The video will be displayed in the course homepage as follows:

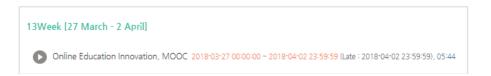

### 5. E-Content

It is possible to utilize e-learning contents such as Flash and HTML files in the LMS. In order to upload this kind of contents, follow these steps:

First, find out the name of the file that the e-learning content is initiated with. If the elearning content is a ZIP/RAR file, extract and find out its initiating file name/ Click "Add Resource/Activity" button near the section where you want to add the elearning content.

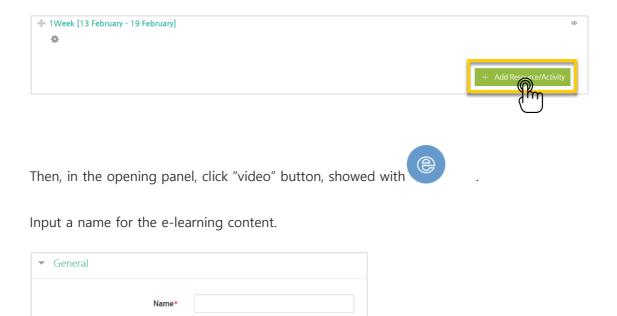

Click "Select contents" button to choose the e-learning content you want to upload.

| ▼ Content   |              |
|-------------|--------------|
| E-contents* | Select Conte |

In the pop-up page, click "Add econtents" button on the top-right of the window. \*You can reuse the e-contents which you have uploaded before.

|                                   | Content N  | iontent Name    Search |        |                   | Add     |        |
|-----------------------------------|------------|------------------------|--------|-------------------|---------|--------|
| MANER 2017-12-7 10:15 Preview See | No.        | No. Content Name       |        | Registration Date | Preview | Select |
|                                   | <b>I</b> 1 |                        | MASTER | 2017-12-7 10:15   | Preview | Select |

Input a name for the content, select the file (as zip or html) from your computer files, and input the name of the file that the e-content will be initiated with, which you had taken note of in the beginning. And click "Save" button as the last step.

| Content Name           | Content Name                   |  |  |
|------------------------|--------------------------------|--|--|
| Content Description    | Content Description            |  |  |
| Is public?             | Public      Not public         |  |  |
| File(zip or html file) | 파일 선택 선택된 파일 없음 2              |  |  |
| Indexfile or URL       | Indexfile or URL               |  |  |
| Learning time(min)     | 10 Minutes (Learning time)     |  |  |
| Popup window size      | 1024 * 768 (Popup window size) |  |  |
| Thumbnail              | 파일 선택 선택된 파일 없음                |  |  |
| estream                | © Yes ⊛ No                     |  |  |

The e-learning content will appear on the course homepage as follows:

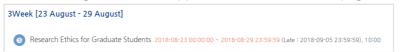

If you click the e-learning content, it will be displayed in a new window as follows:

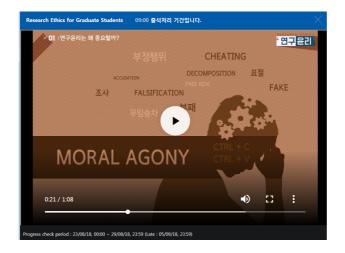

# 6. URL Link

With URL links, you can open the outside sources (news, videos, etc.) in a new tab without affecting your LMS use.

You can add a URL link by following these steps:

Click "Add Resource/Activity" button near the section where you want to add the URL link.

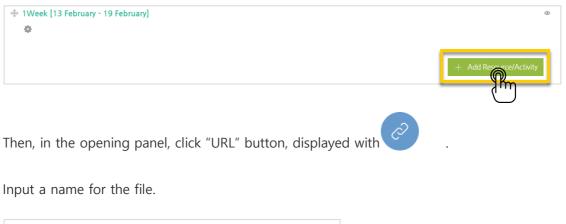

| ▼ Ge | eneral |       |  |
|------|--------|-------|--|
|      | Ν      | lame* |  |

Copy the URL address of the outside website and paste it here:

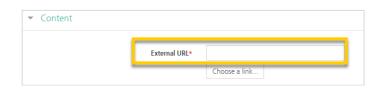

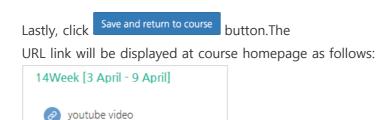

# 7. Web Page

Apart from adding documents by uploading them, you can add the documents in a webpage format. The advantages of webpages are that you can utilize all functions of webpages like HTML and that you can rapidly edit the documents in the webpage format comparing to editing normal documents in LMS.

You can add a URL link by following these steps:

Click "Add Resource/Activity" button near the section where you want to add the URL link.

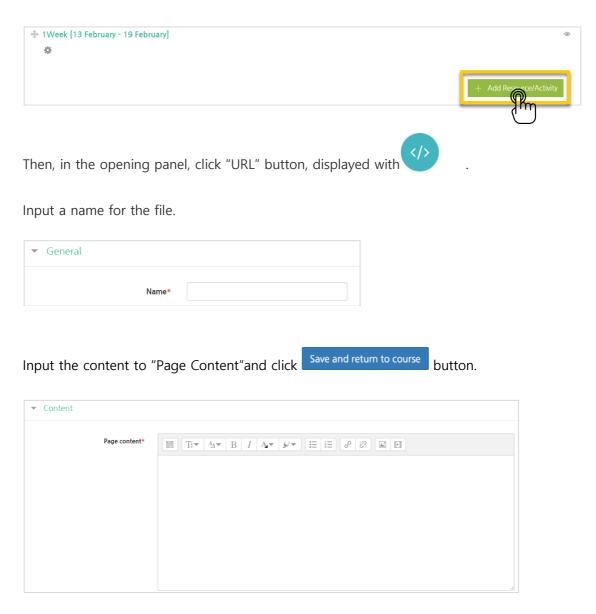

# 8. (COMMON)Edit/Delete Course Activities& Resources

In order to edit or delete a course activity or material;

First, click "Turn editing on" button, located at the top-right of the course homepage.

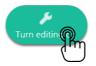

Then, click cogwheel button near to the course activity/material you want to edit or delete. The all actions you can do are as follows:

- Edit settings: Edit its settings
- Delete: Delete it (it is moved to the recycle bin)
- Move right: Move it to right side by making an indentation
- Hide: Hide it from students (if you click it, students will not able to see it)
- Duplicate: Duplicate it.

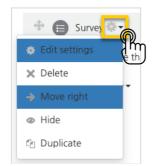

# 9. (ADVANCED) Add Access Restriction

You can set a variety of restrictions to access course activities/materials for students. This function is useful especially for personalized/individualized learning.

Follow these steps to use this function:

When you add a course activity or material, there is "Restrict access" option below the page. Click it and then click "Add restriction" button.

| <ul> <li>Restrict access</li> </ul> | )               |
|-------------------------------------|-----------------|
| Access restrictions                 | None            |
|                                     | Add restriction |
|                                     |                 |

Then, select conditions for access restriction. For example, you can prevent students to access a resource/activity until a specified time, or you can enable to access it only for the students who have achieved a specified grade.

| Add restriction                     |
|-------------------------------------|
| Date                                |
| Prevent access until (or from) a    |
| specified date and time.            |
| Grade                               |
| Require students to achieve a       |
| specified grade.                    |
| User profile                        |
| Control access based on fields      |
| within the student's profile.       |
| Restriction set                     |
| Add a set of nested restrictions to |
| apply complex logic.                |
| Cancel                              |